هيئة تنظيم | Communications الانـــصـــــــــــالات |<br>الانـــصـــــــــالات | Regulatory Authority دولـــة قــطـــر | State of Qatar

QUICK USER GUIDE

# **USER REGISTRATION AND E-SPECTRUM PROFILES MANAGEMENT**

December 2019

Spectrum Management Department

# **TABLE OF CONTENTS**

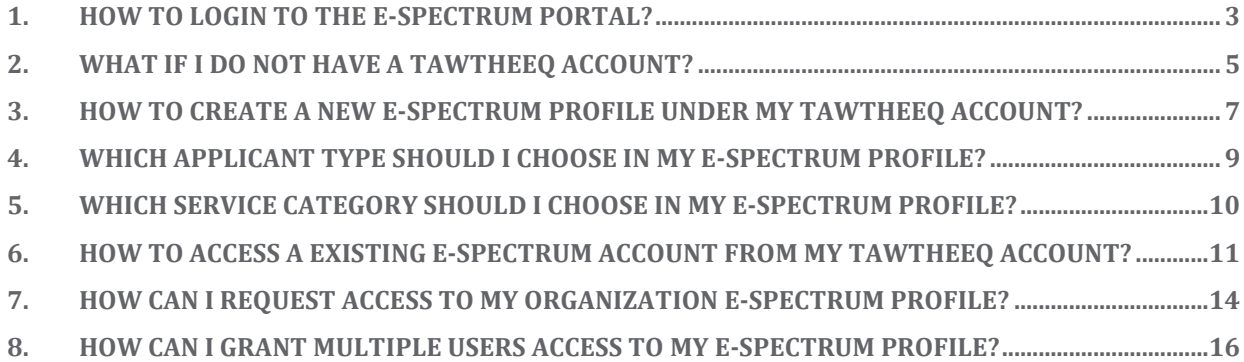

هيئة تنظيم | Communications **Allegulatory Authority** ULL الاتص دولـــة قــطــــــــ | State of Qatar

### <span id="page-2-0"></span>**1. HOW TO LOGIN TO THE E-SPECTRUM PORTAL?**

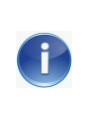

*The e-spectrum portal has been integrated with the National Authentication System (TAWTHEEQ). In order to login, you should be registered in the [TAWTHEEQ](https://www.nas.gov.qa/self-service/) system.*

In order to login, follow the steps below:

- Click on the button "Login" to get redirected to the National Authentication System (TAWTHEEQ).

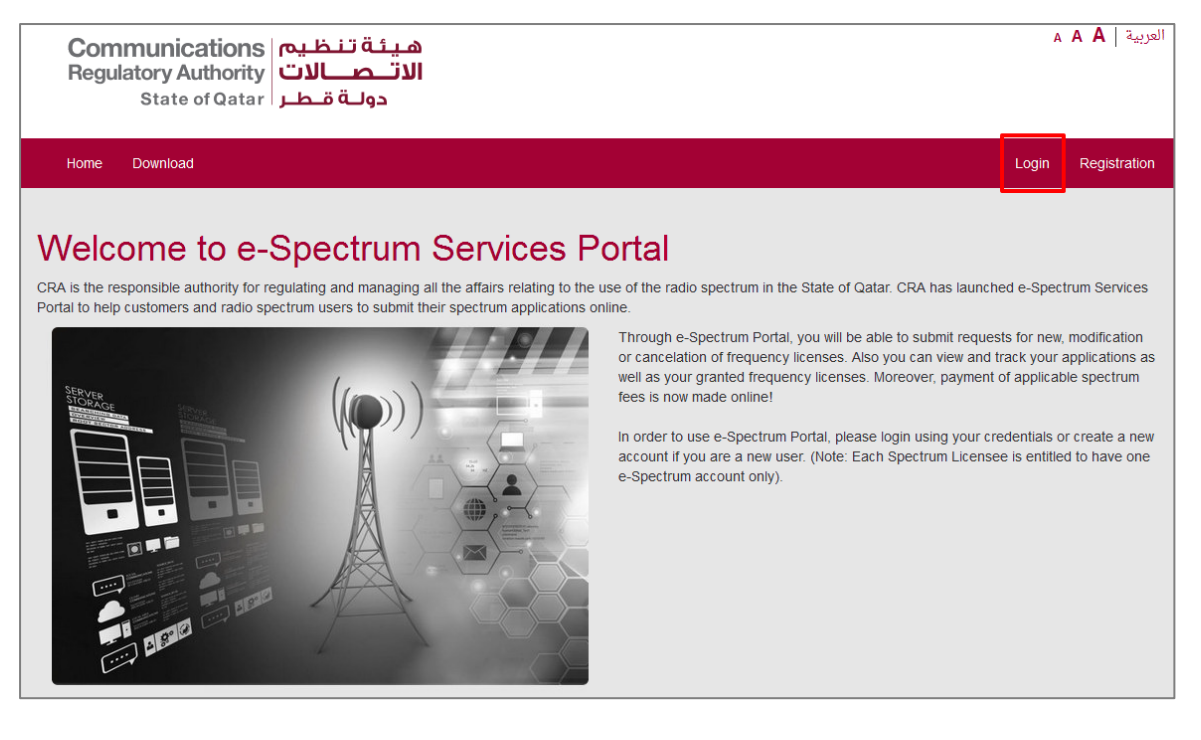

- Two authentication methods are available in TAWTHEEQ system:
	- o Email/Password
	- o Smart Card

ھیئـــة تـنـظـیـــــم| **Communications**<br>|**الاتـــصــــــــــالات** | Regulatory Authority<br>دولـــة قـطـــر | State of Qatar

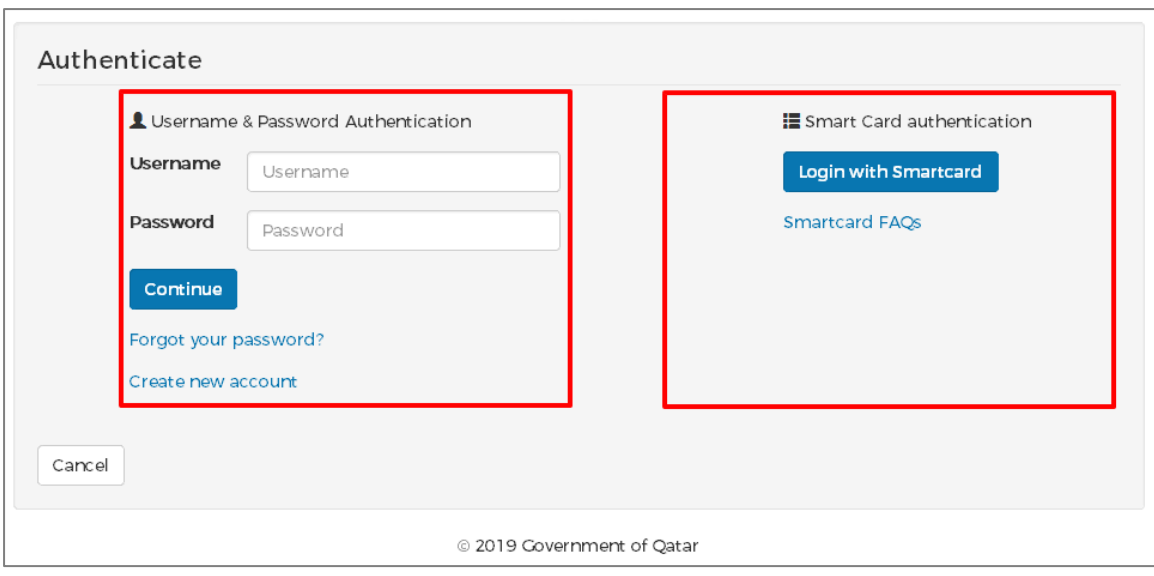

## <span id="page-4-0"></span>**2. WHAT IF I DO NOT HAVE A TAWTHEEQ ACCOUNT?**

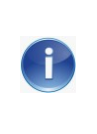

*A TAWTHEEQ account is mandatory to access and use the e-Spectrum portal services. One TAWTHEEQ account is your unified pass to all governmental online services.*

In order to create a TAWTHEEQ account, follow the below steps:

- Click on the "Registration" button to get redirected to the Registration page of the National Authentication System (TAWTHEEQ).

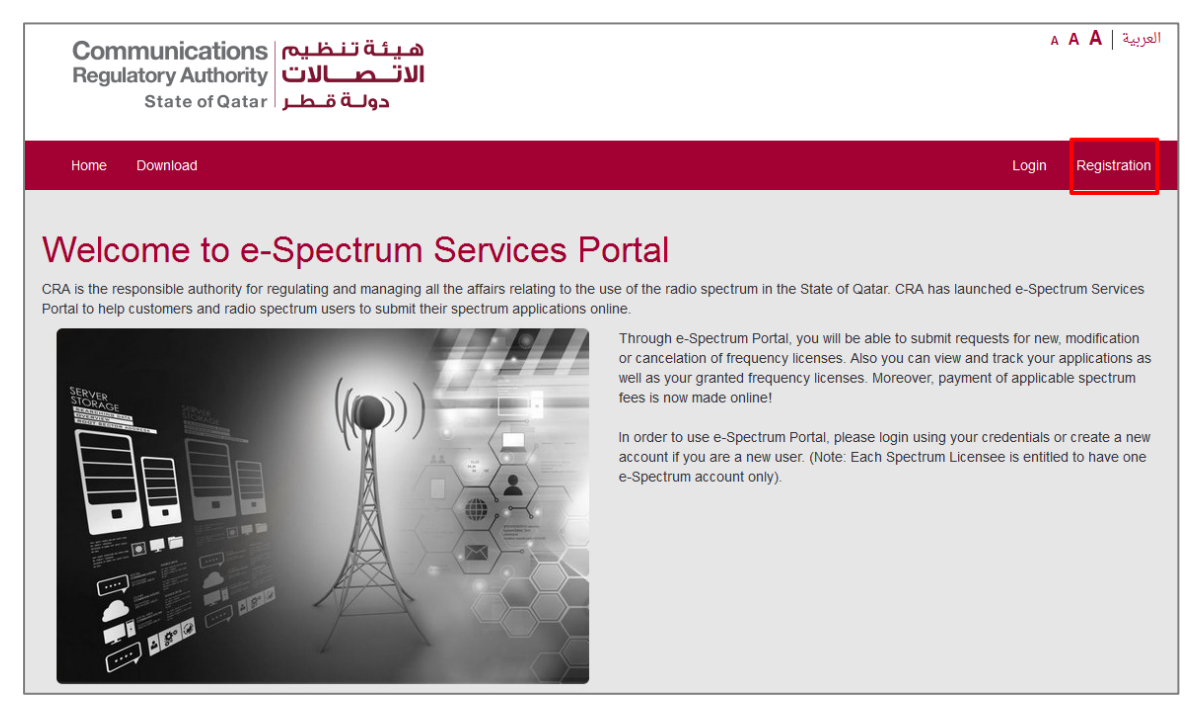

- Registration for Individuals in TAWTHEEQ differs based on the Type of users as listed below:
	- o Qatari citizens and residents (Identified by the QID)
	- o Visitors and business representatives

هيئة تنظيم | Communications **Regulatory Authority** ULL **CONDITY** دولـــة قــطـــر | State of Qatar  $-(2)$  $-(3)$ Œ  $-4)$ Account type Personal information Password Completion Choose Account Type **Account type**  $\bigcirc$   $\circ$  Qatari citizens and residents<br>  $\circ$  Visitors and business representatives Continue Cancel Back @ 2019 Government of Qatar

Follow the registration process in the TAWTHEEQ system. Once your account is activated you can login to the e-spectrum portal.

#### <span id="page-6-0"></span>**3. HOW TO CREATE A NEW E-SPECTRUM PROFILE UNDER MY TAWTHEEQ ACCOUNT?**

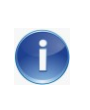

*The new enhancement including the Integration with TAWTHEEQ system allows one user to add multiple Spectrum profiles under his account.*

In order to create a New e-Spectrum profile under your TAWTHEEQ account, follow the below steps:

- Click on "Add e-Spectrum Profile" button

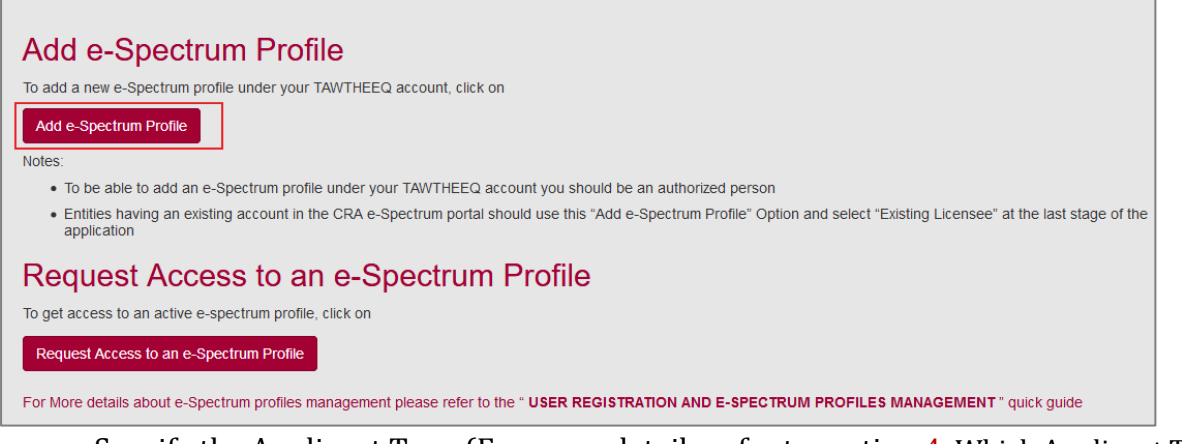

- Specify the Applicant Type (For more details refer to section [4.](#page-8-0) Which Applicant Type should I choose [in my e-Spectrum profile?](#page-8-0))

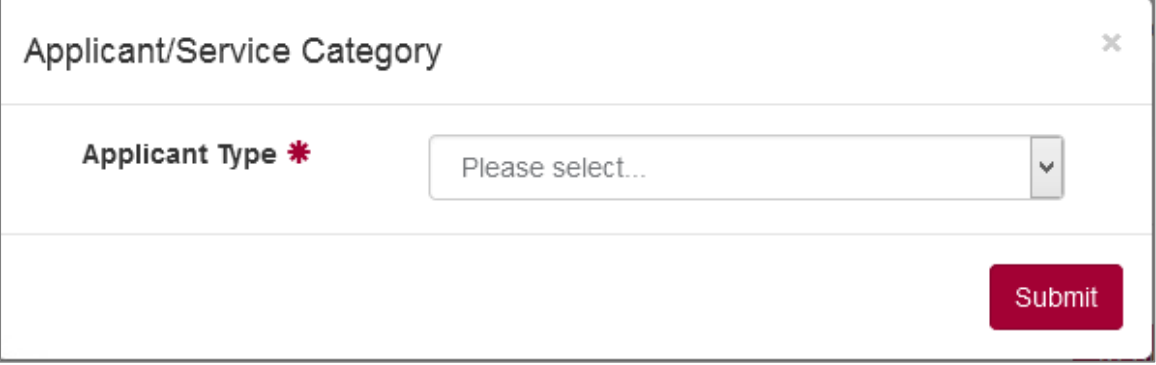

- Specify the Service Category (For more details refer to section [5.](#page-9-0) Which Service Category should I choose [in my e-Spectrum profile?](#page-9-0))

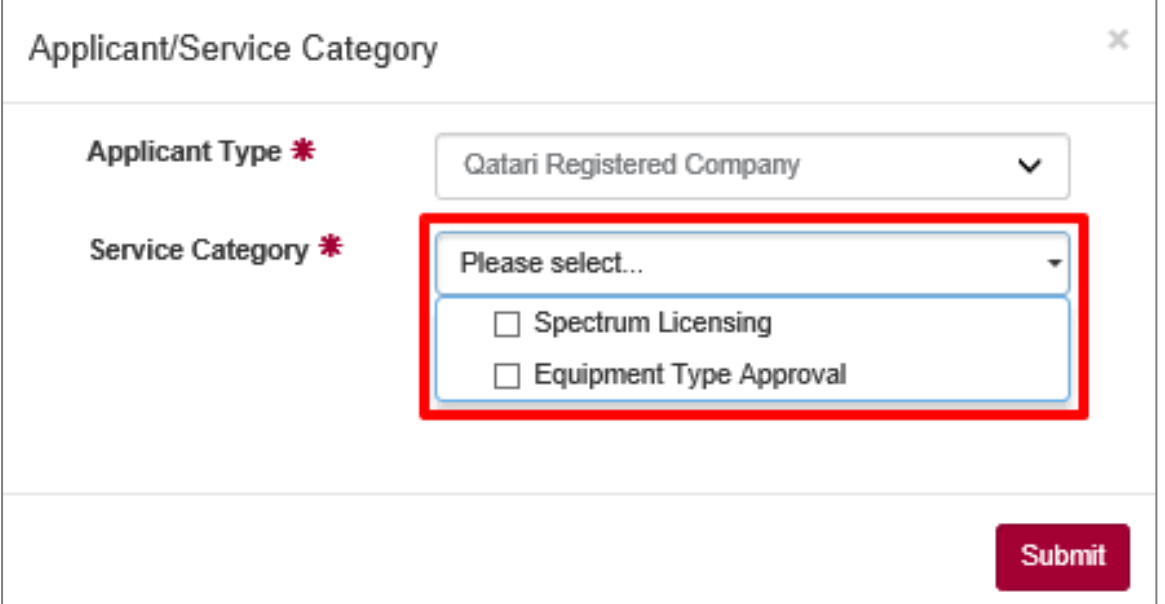

- Click on the "Submit" button
- Complete the corresponding Applicant Registration Form
- Keep the checkbox "Existing Licensee" disabled and click on Next button

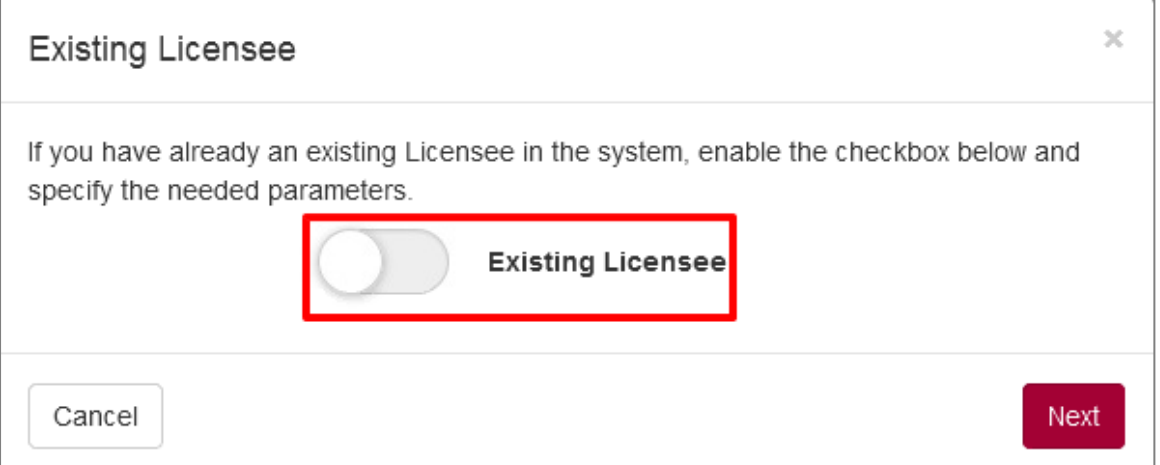

- Attach the Required Documents
- Submit the Registration application
- Wait for CRA approval

#### <span id="page-8-0"></span>**4. WHICH APPLICANT TYPE SHOULD I CHOOSE IN MY E-SPECTRUM PROFILE?**

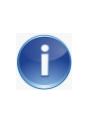

*The new enhancement allows that an e-Spectrum profile to specify the Applicant Type of the e-Spectrum profile he would like to add under his TAWTHEEQ account.*

Five Applicant Types are available.

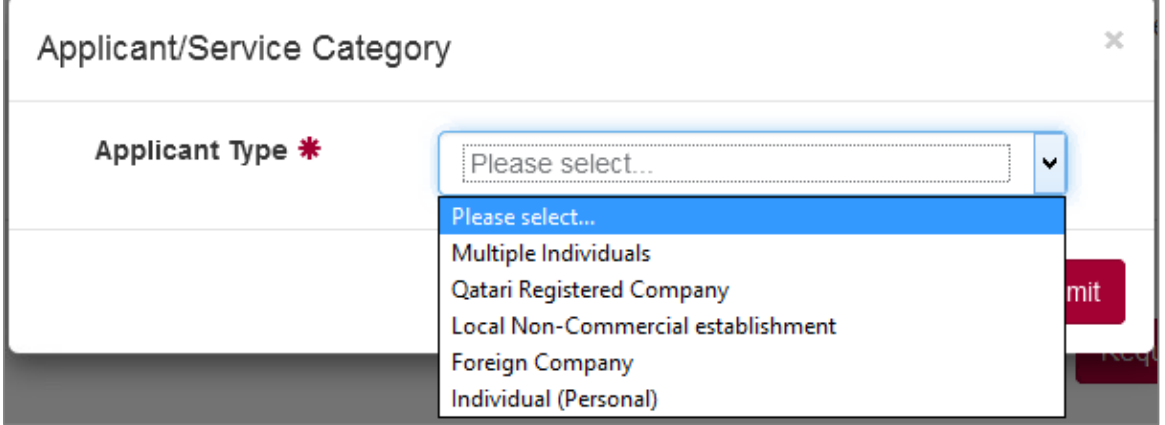

Table below helps you to decide which Applicant Type you should choose.

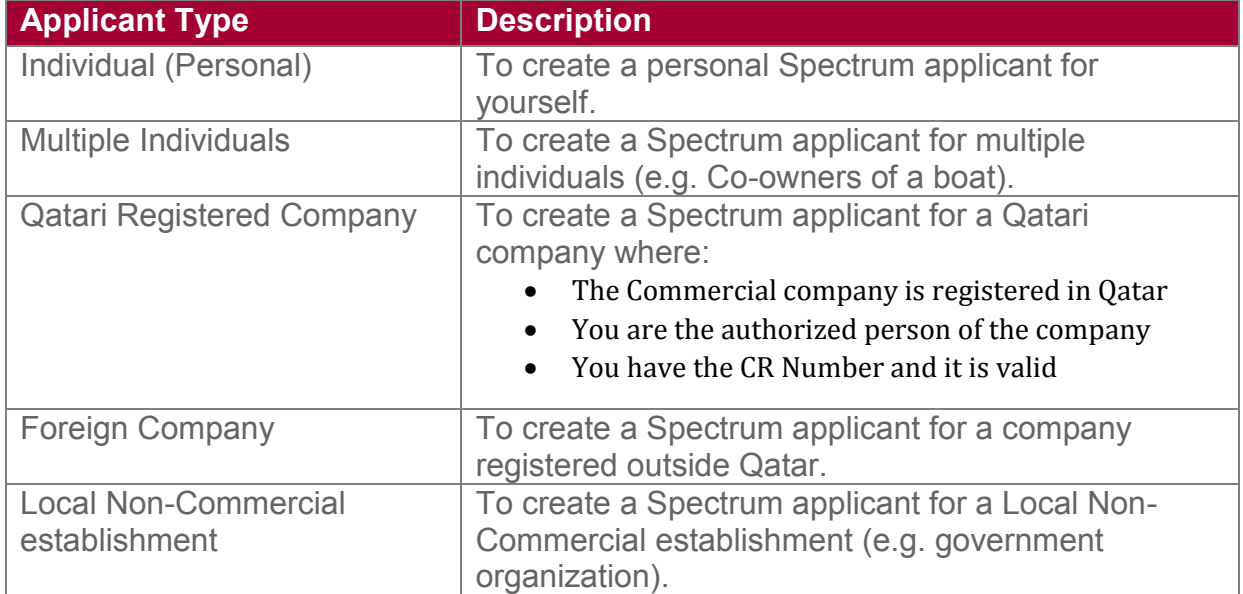

#### <span id="page-9-0"></span>**5. WHICH SERVICE CATEGORY SHOULD I CHOOSE IN MY E-SPECTRUM PROFILE?**

T.

*The new enhancement allows that an e-Spectrum profile to specify the Service Category of the e-Spectrum profile he would like to add under his TAWTHEEQ account. Multiple Service Categories can be assigned for one e-Spectrum profile.*

Two Service Categories are available.

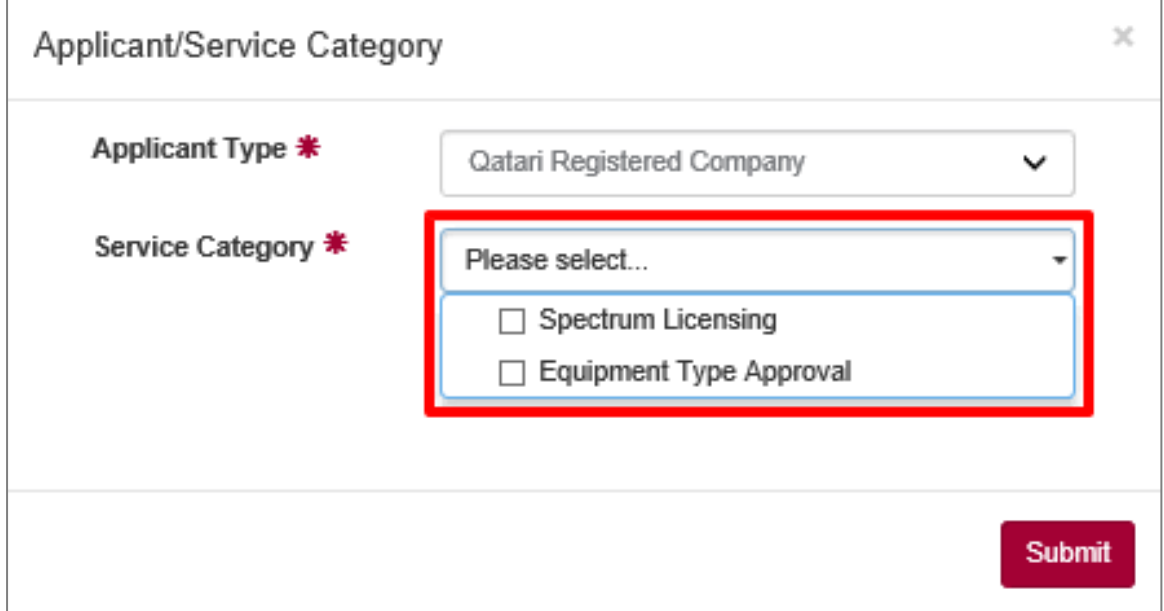

Table below helps you to decide which Service Category you should choose.

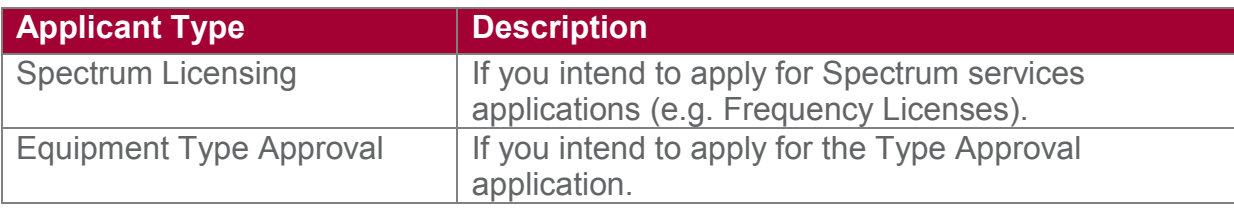

#### <span id="page-10-0"></span>**6. HOW TO ACCESS A EXISTING E-SPECTRUM ACCOUNT FROM MY TAWTHEEQ ACCOUNT?**

*An existing e-Spectrum account means any e-Spectrum portal user created before the integration with TAWTHEEQ system. To access an existing e-Spectrum profile, it has to be linked to the TAWTHEEQ account.*

In order to access an existing e-Spectrum profile from your TAWTHEEQ account, follow the below steps:

- Click on "Add e-Spectrum Profile" button

 $\mathbf{f}$ 

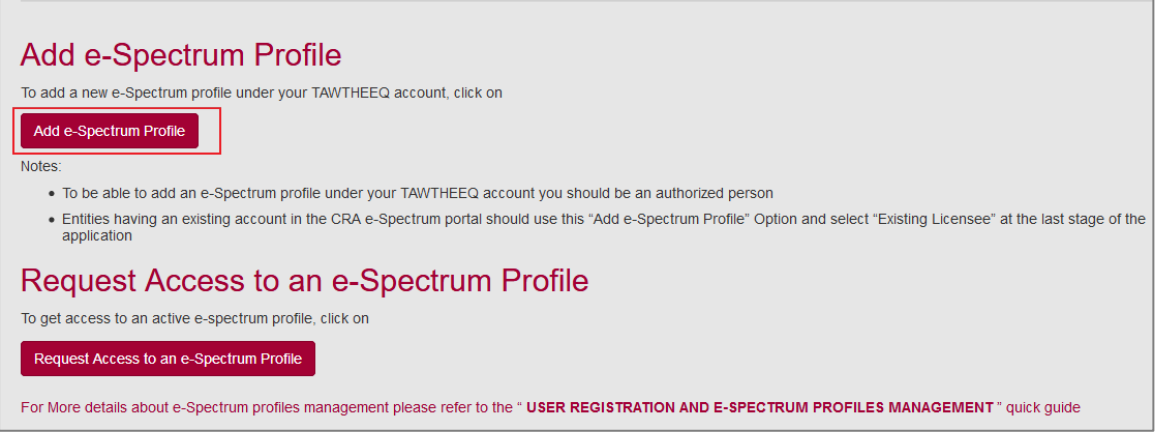

- Specify the Applicant Type (For more details refer to section [4.](#page-8-0) Which Applicant Type should I choose [in my e-Spectrum profile?](#page-8-0))

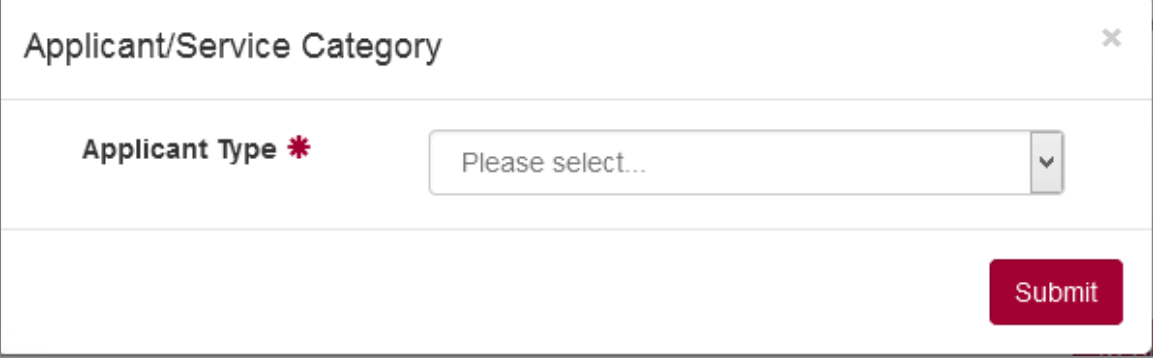

- Specify the Service Category (For more details refer to section [5.](#page-9-0) Which Service Category should I choose [in my e-Spectrum profile?](#page-9-0))

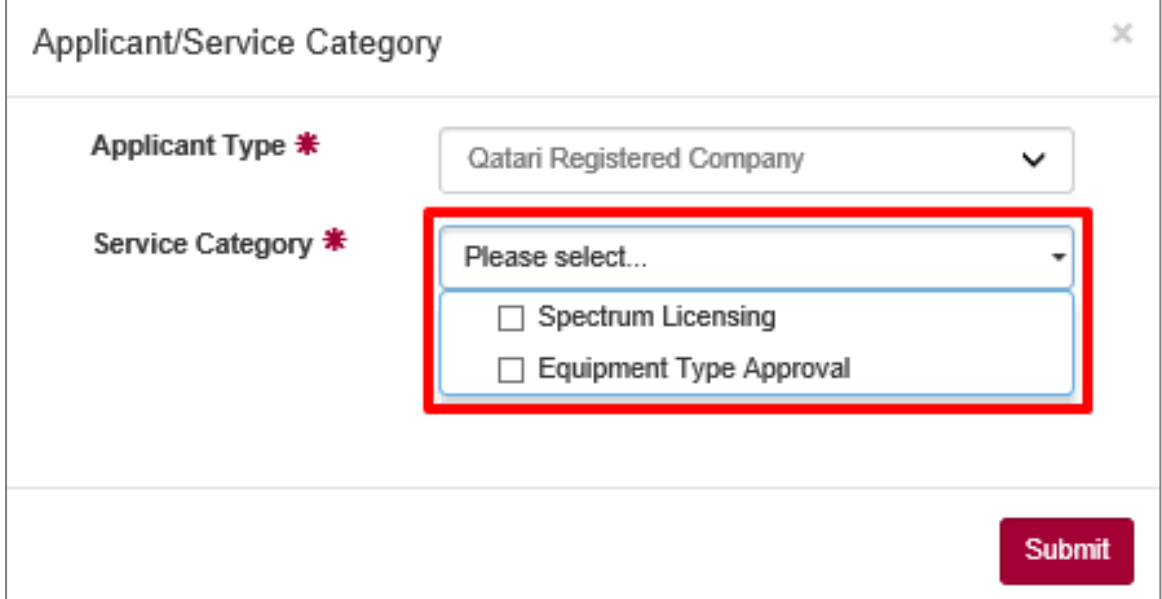

- Click on the "Submit" button
- Complete the corresponding Applicant Registration Form
- At the last stage of the Applicant Registration Form, Enable the checkbox "Existing Licensee" and click on Next button

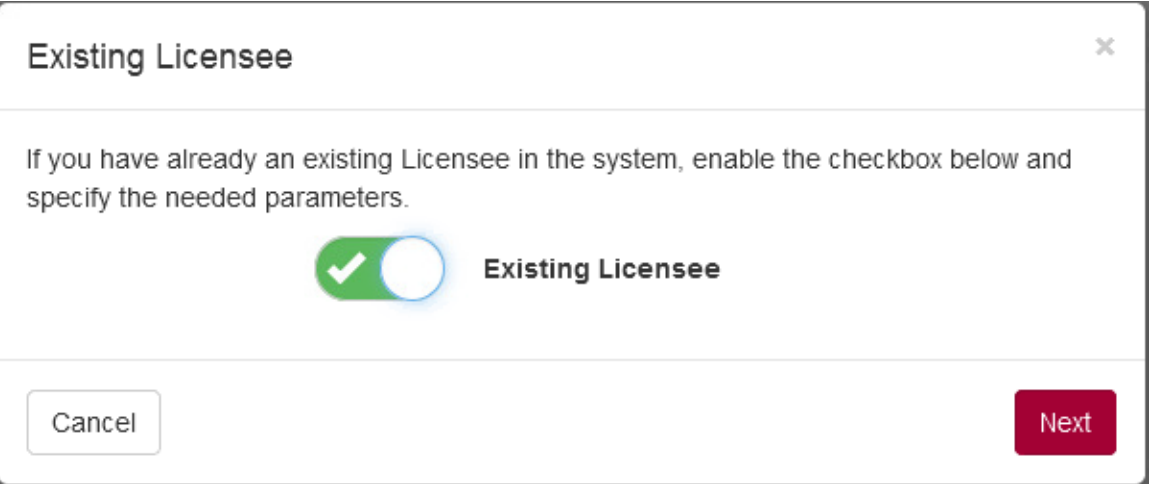

- Specify the following fields of the Existing Spectrum Account:
	- o CRA Customer Number (e.g. QAT-10000, In case you do not know your CRA Customer Number contact [spectrumaffairs@cra.gov.qa\)](mailto:spectrumaffairs@cra.gov.qa)
	- o Current Username
	- o Current Password

هيئة تنظيم | Communications الاتّــصـــــــاّلات | Regulatory Authority دولـــة قــطـــر | State of Qatar

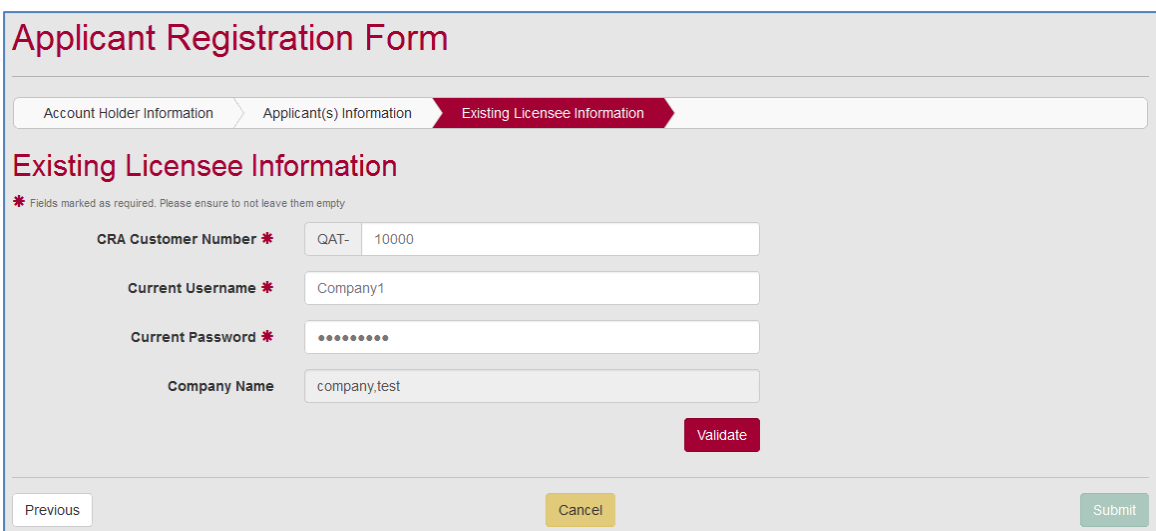

- Click on "Validate" button to link the e-Spectrum account to your application.
- Submit the Registration application
- Wait for CRA approval

#### <span id="page-13-0"></span>**7. HOW CAN I REQUEST ACCESS TO MY ORGANIZATION E-SPECTRUM PROFILE?**

*An Existing e-Spectrum profile is a profile that has been added under the TAWTHEEQ account of one of the authorized signatories. The new enhancement including the Integration with TAWTHEEQ*   $\mathbf{B}$ *system allows multiple users access to a specific e-Spectrum profile. Access request to an existing e-Spectrum profile can be triggered by any TAWTHEEQ registered user in the e-Spectrum portal. e-Spectrum profiles shall only be available for multiple user access requests once they are registered by an authorized person TAWTHEEQ account and approved by CRA.*

In order to request access to your organization e-Spectrum profile from your TAWTHEEQ account, follow the below steps:

- Click on "Request Access to an e-Spectrum Profile" button.

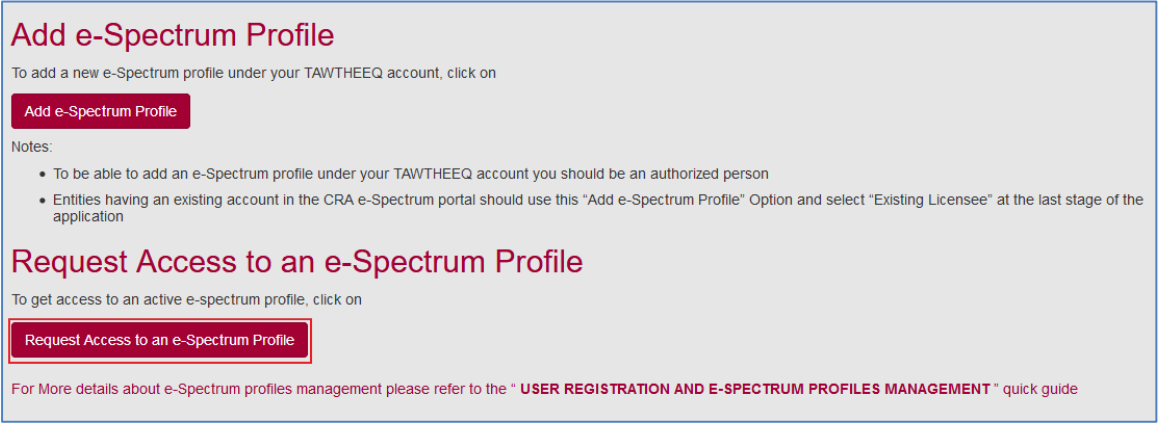

- Specify the Licensee Number of the e-Spectrum profile of your organization

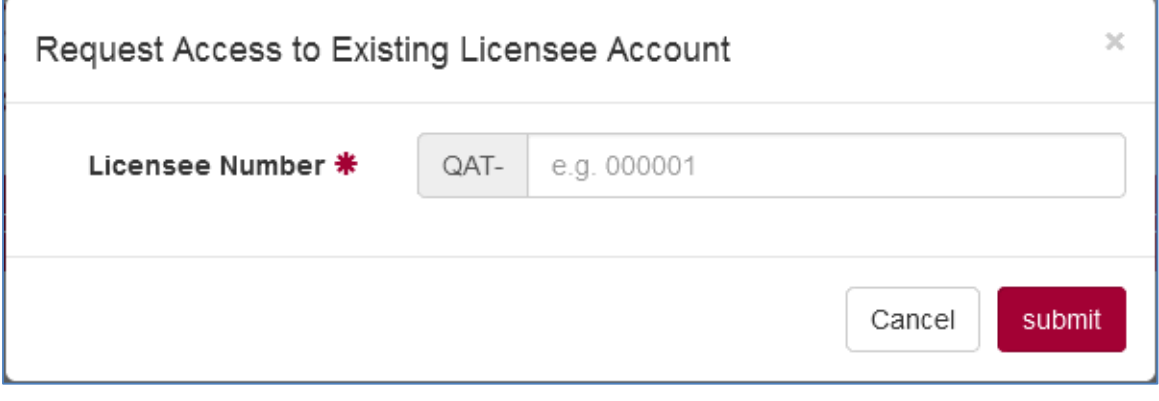

Click on the "Submit" button.

هيئــة تنظيـــم| Communications **Regulatory Authority** | الاتصالات دولـــة قــطـــر | State of Qatar

- Your Access request would be forwarded to the main account holder of the corresponding e-Spectrum profile (i.e. the Authorized person who first created the e-Spectrum profile) or to the user with administrative role under this e-spectrum profile.
- You can only access the e-spectrum profile once it is approved.

#### <span id="page-15-0"></span>**8. HOW CAN I GRANT MULTIPLE USERS ACCESS TO MY E-SPECTRUM PROFILE?**

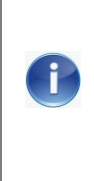

*The new enhancement allows any TAWTHEEQ registered user in the e-Spectrum portal to grant multiple users access to his specific e-Spectrum profile.*

*The Access Request is to be triggered by the user requesting access himself as described under [7](#page-13-0) [7\(](#page-13-0)How can I [request access to my](#page-13-0)  [organization e-Spectrum profile?\)](#page-13-0)*

To grant a user access to your e-Spectrum profile, and as stated under [7\(](#page-13-0) [How can I](#page-13-0) [request access to my organization e-Spectrum profile?\)](#page-13-0) the user should have already requested access.

To approve the access request follow the below steps:

- Login with your TAWTHEEQ account
- Choose the corresponding active e-Spectrum profile
- Go to the menu "Manage Sub-Accounts"

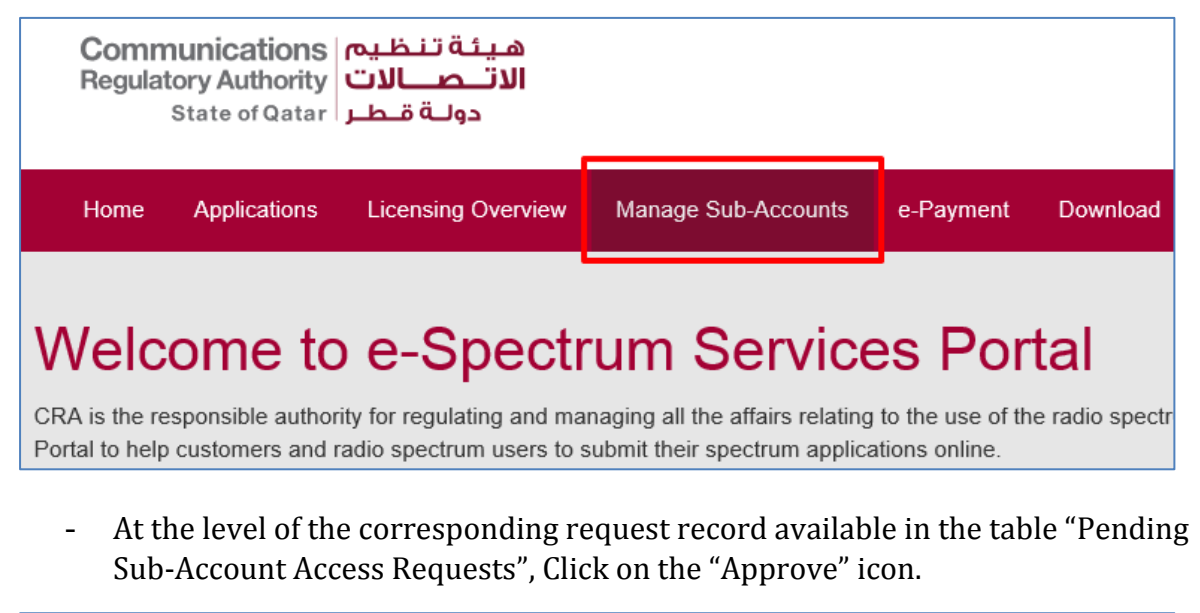

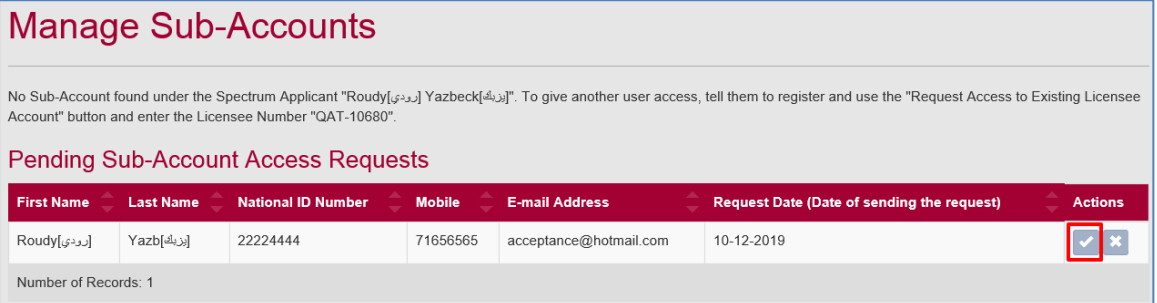

- Specify the access role to your e-Spectrum profile, you would like to assign it to the user requesting the access.

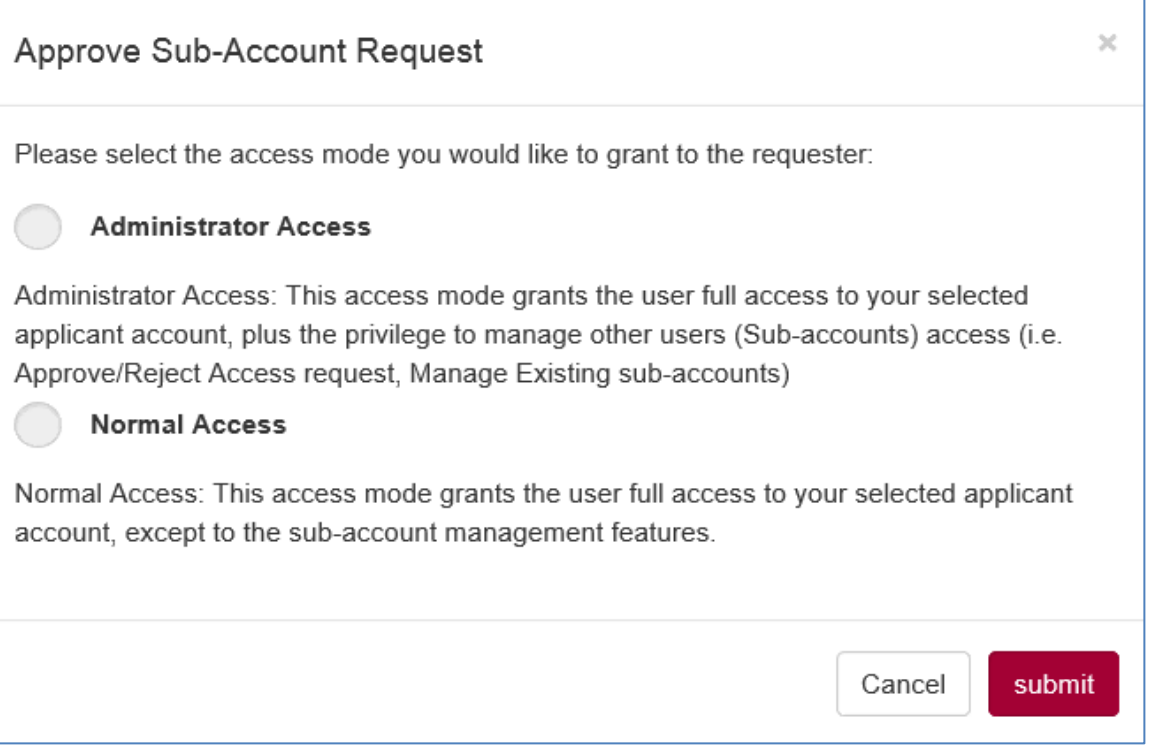

- Click on the "Submit" button.